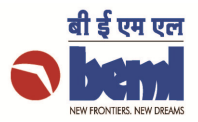

## Display of Technical Compliance Sheets of Display other Bidders

For two-bid tenders, bidder can view the Technical Compliance Sheets of other bidders after the Technical Bid Opening Date/Time is over and the Technical Bids are opened. For two-bid tenders, bidder can view the Technical Compliance Sheets of other bidders<br>after the Technical Bid Opening Date/Time is over and the Technical Bids are opened.<br>Following steps are to be followed for the above.<br>1

Following steps are to be followed for the above.

- 
- 2) Click on the Technical RFx button as shown below.

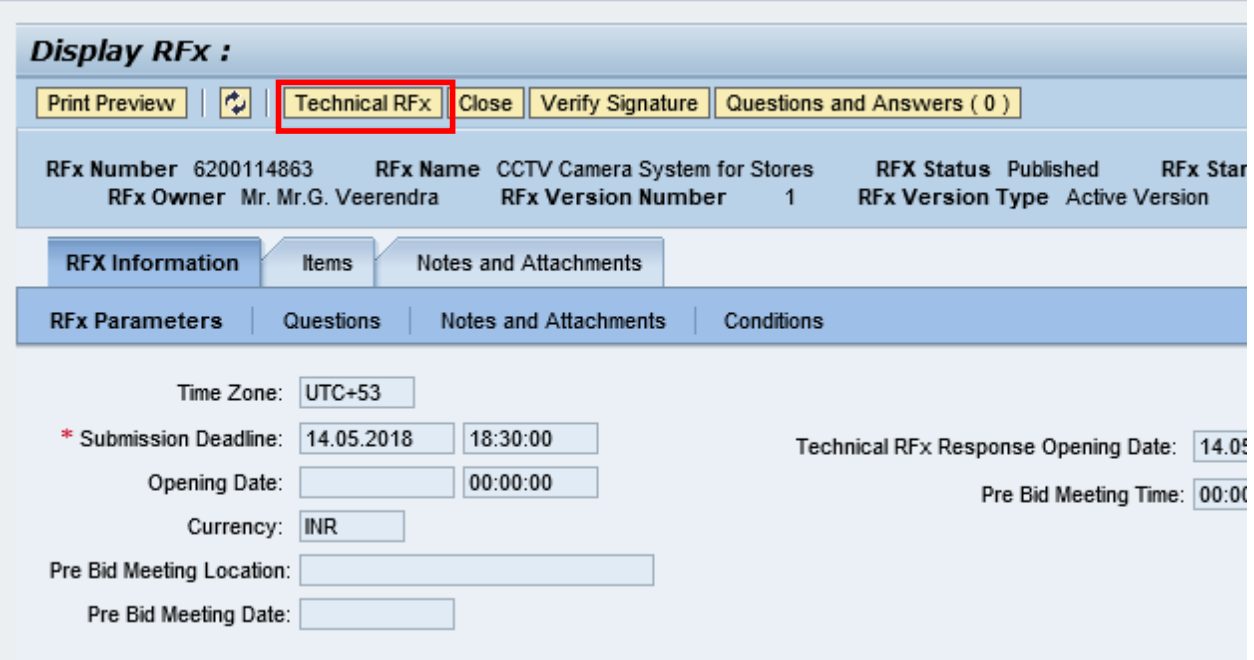

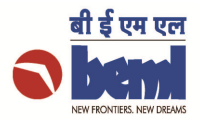

3) After going inside the C-Folder, under External Area, one folder with the name 'Technical Compliance Sheets' will be seen as shown below.

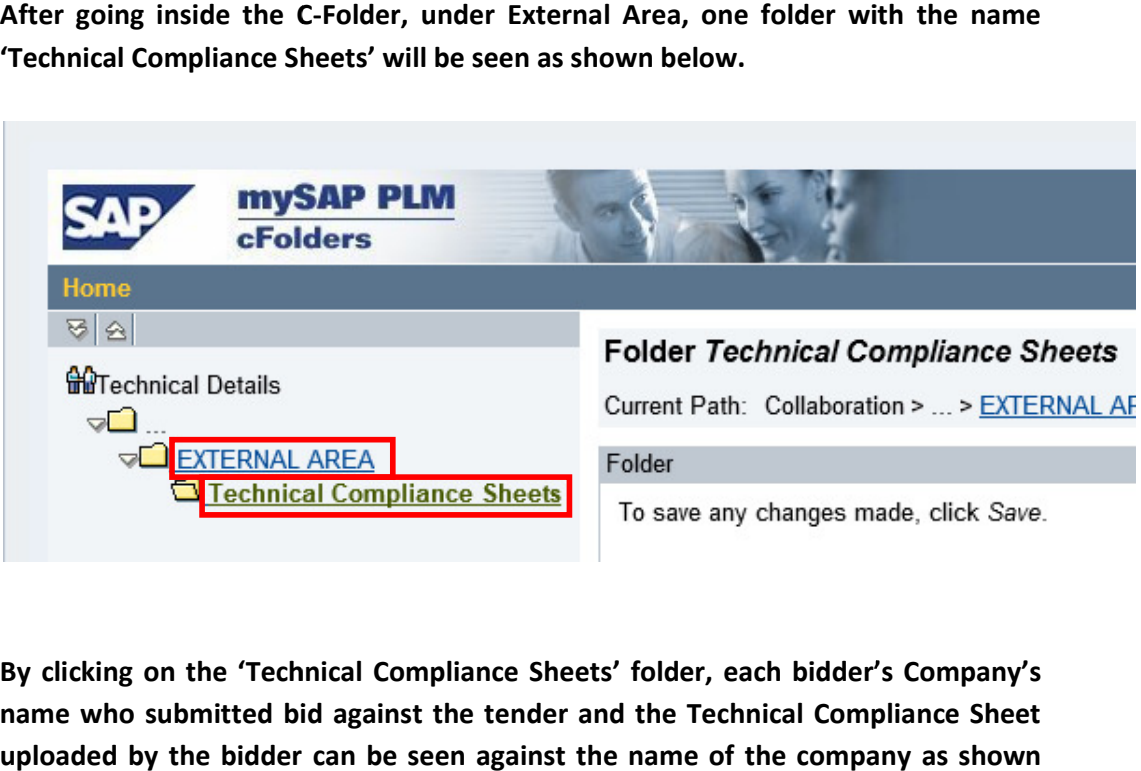

4) By clicking on the 'Technical Compliance Sheets' folder, each bidder's Company's name who submitted bid against the tender and the Technical Compliance Sheet uploaded by the bidder can be seen against the name of the company as shown below.

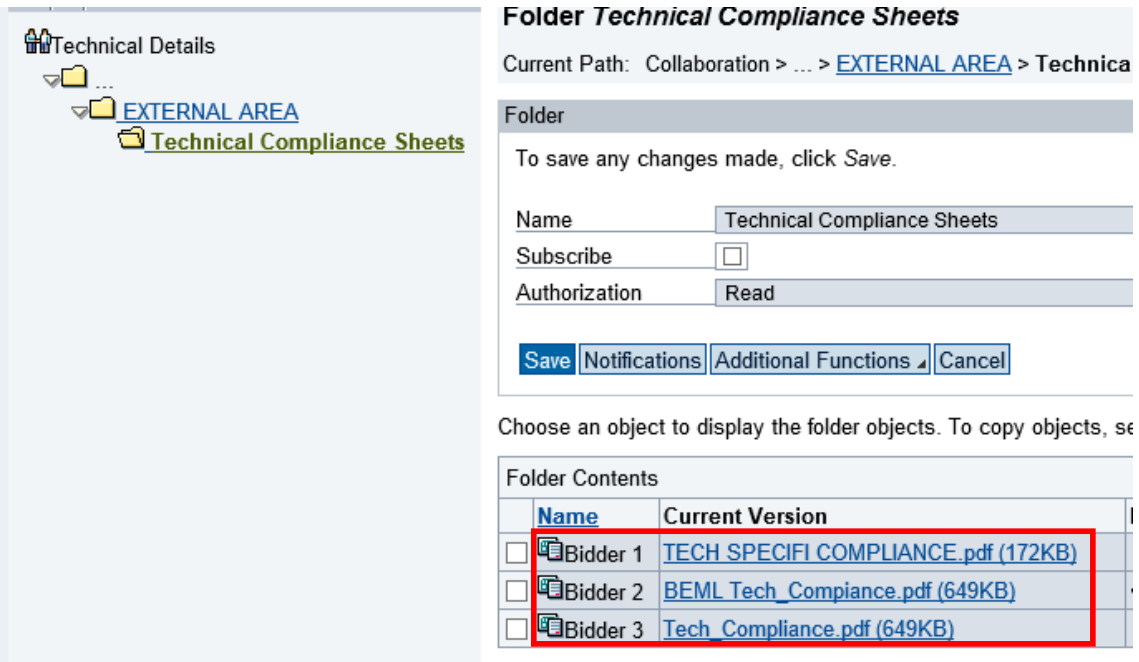

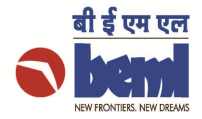

5) The Technical Compliance Sheet uploaded by each bidder can be downloaded by The Technical Compliance Sheet uploaded by each bidder can be<br>right-clicking on the file and selecting 'Save Target as' option.

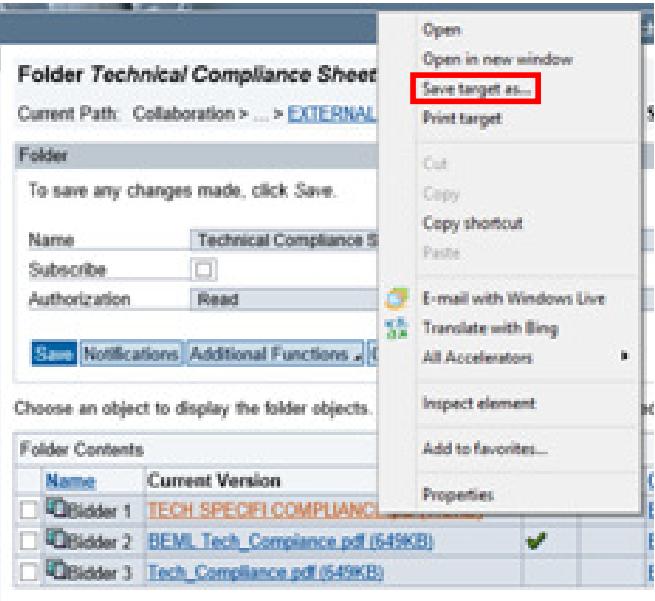